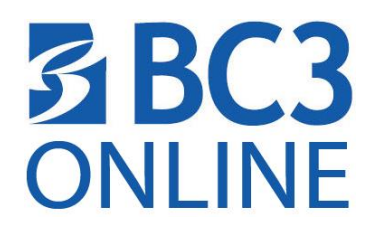

# **Need to find or order your book?**

Your courses will not become available in Blackboard until the first day of class. You can find your course list in the Student Portal (Academic Profile $\rightarrow$ My Class Schedule  $\rightarrow$  Choose the Term and click submit) and then access the Book store for the books required for your courses

### **Find the Course Required Books:**

- 1. Click on www.bc3.edu
- 2. Click on Services & Resources →Bookstore→ *Books and supplies online* link
- 3. Click the *Textbooks* button below the scrolling image.
- 4. Click the **Order Your Books** option from the list.

*NOTE: If you choose NOT to order your books online you do not need to view the next directions.*

## **You MUST create account if you wish to purchase your books online. Logging in with student email and password will not work as you need to create the account first.**

## **If you are just looking to find the book information you need for class, you do not need to create an account.**

#### **To create an account:**

- 1. Click the Log In button (the last option on the far right of the navigation bar.)
- 2. Click the "Register Here" link
- 3. Click Create profile for Browsing and Shopping
- 4. Follow the directions and create your BC3 Book Store account.
- 5. Log in to order your books online.
- 6. See directions for ordering your books online at the bookstore.

#### **How do I find the books I need for my classes?**

- 1. Click on [www.bc3.edu](http://www.bc3.edu/)
- 2. Click on Services & Resources bookstore →Order Textbooks Online → *Books and supplies online* link
- 3. Click the *Textbooks* button below the scrolling image.
- 4. Choose the Department (i.e. ACCT -Accounting)

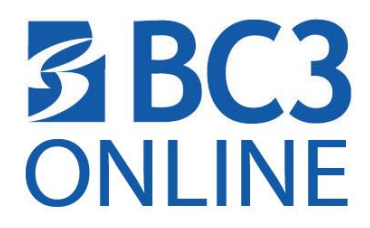

- 5. Select the Course -Section-Instructor (110 -ALL Accounting Mgtcourses)
- 6. Click the View Your Materials to find the books for the selected course(s)
- 7. Choose the books that you want to order by selecting the book and clicking **Add to Cart**.
- 8. Click the Continue Checkout button to complete your online order.